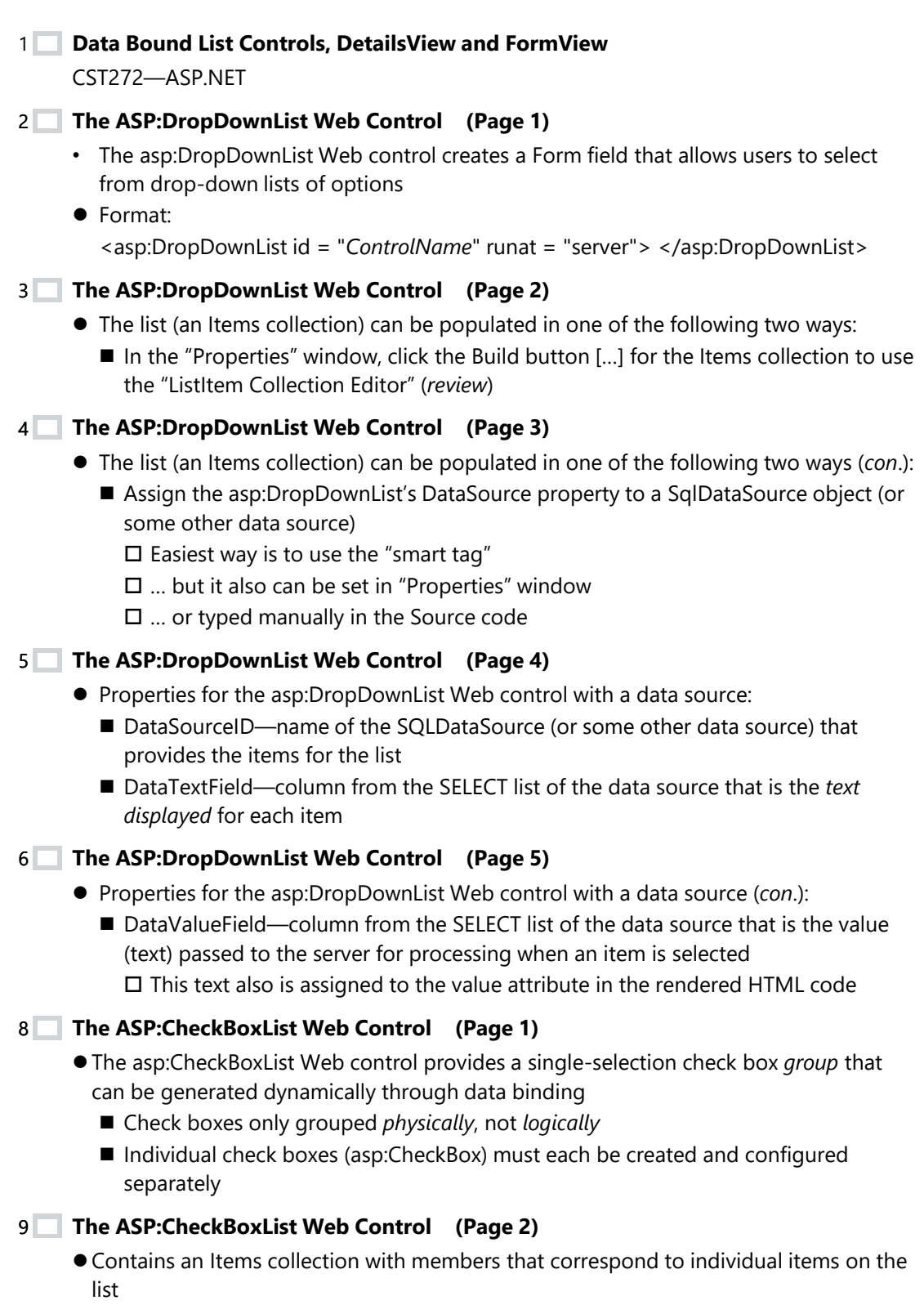

- Same as the asp:DropDownList Web control
- ⚫ Format: <asp:CheckBoxList ID = "*ControlName*" runat = "server"> </asp:CheckBoxList>
- **The ASP:CheckBoxList Web Control (Page 3)** 10
	- ⚫ The list (an Items collection) may be populated in one of the following two ways:
		- In the "Properties" window, click the Build button [...] for the Items collection to use the "ListItem Collection Editor"
		- Assign the asp:CheckBoxList's DataSource property to SqlDataSource object (or some other data source)

### **The ASP:CheckBoxList Web Control (Page 4)** 11

- Properties for the asp:CheckBoxList Web control with a data source:
	- DataSourceID—name of the SQLDataSource (or some other data source) that provides the items for the list
	- DataTextField—column from the SELECT list of the data source that is the text displayed to the right of each item

# **The ASP:CheckBoxList Web Control (Page 5)** 12

- ⚫ Properties for the asp:CheckBoxList Web control with a data source (*con*.):
- DataValueField—column from the SELECT list of the data source that is the value (text) passed to the server for processing when an item is selected □ This text also is assigned to the value attribute in the rendered HTML code

# 13 **The ASP:RadioButtonList Web Control (Page 1)** 14

⚫The asp:RadioButtonList Web control provides a single-selection radio button *group* that can be generated dynamically through data binding

❑Individual radio buttons (asp:RadioButton) must each be created and configured separately

# **The ASP:RadioButtonList Web Control (Page 2)** 15

⚫Contains an Items collection with members that correspond to individual items on the list

❑Same as the asp:DropDownList web control

⚫ Format:

<asp:RadioButtonList ID = "*ControlName*" runat = "server"> </asp:RadioButtonList>

# **The ASP:RadioButtonList Web Control (Page 3)** 16

- The list (an Items collection) may be populated in one of the following two ways:
	- In the "Properties" window, click the Build button [...] for the Items collection to use the "ListItem Collection Editor"
	- Assign the asp:RadioButtonList's DataSource property to a SqlDataSource object (or some other data source)

# **The ASP:RadioButtonList Web Control (Page 4)** 17

● Properties for the asp:RadioButtonList Web control with a data source:

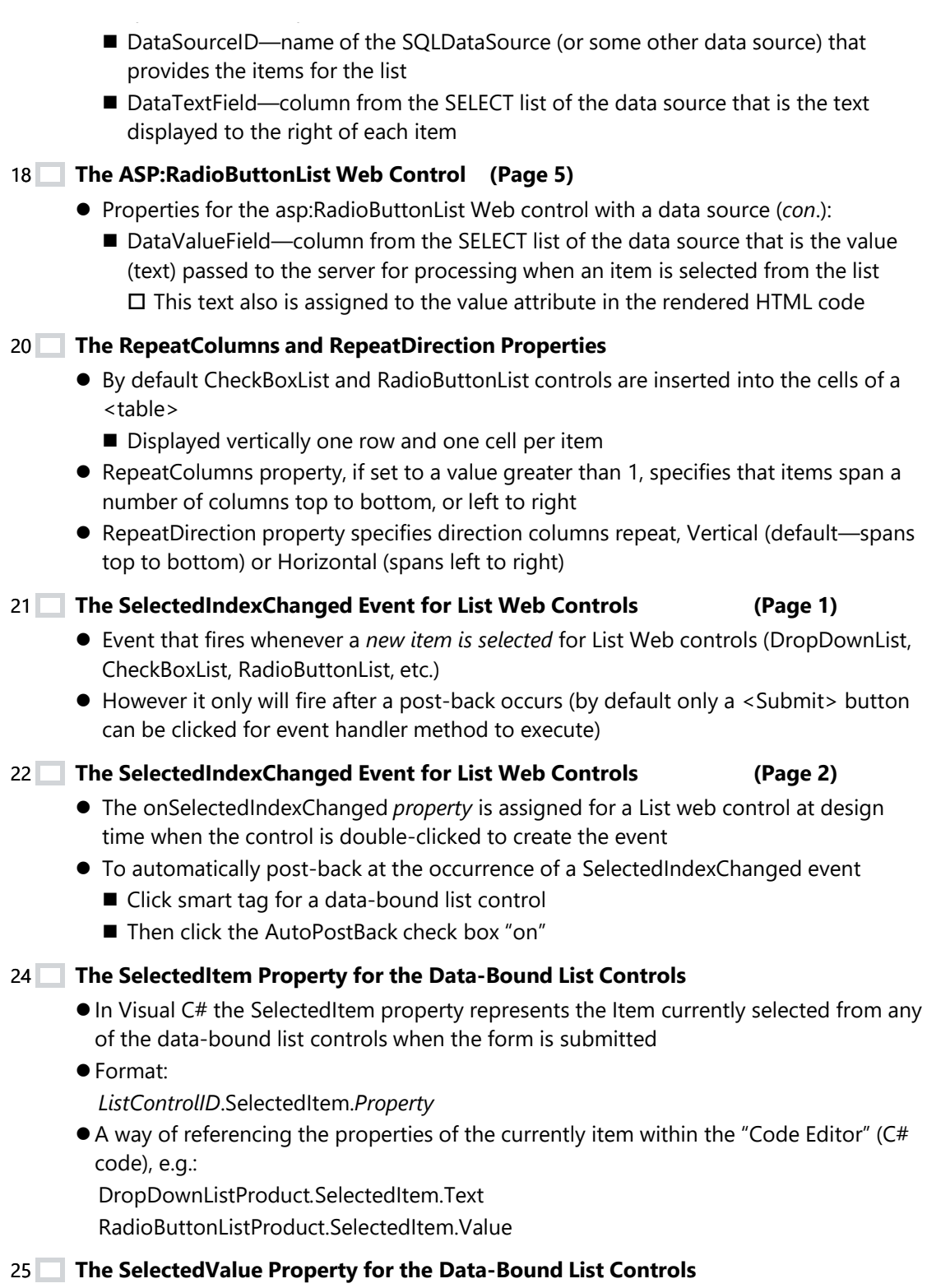

⚫The SelectedValue property represents text assigned to the Value property for the

selected item for any of the data-bound list control when the form is submitted

⚫Format:

*ListControlID*.SelectedValue

⚫Example: DropDownListProduct.SelectedValue

### **The SelectedIndex Property for the Data Bound List Controls** 26

- ⚫ A zero-based index (integer) representing the currently selected item in any of the data bound list controls when the form is submitted
	- $\blacksquare$  If no item currently is selected, the value is set to -1
- ⚫ Format:

*ListControlID*.SelectedIndex

⚫ Example: if (DropDownListProduct.SelectedIndex == -1)

27 **The foreach Loop (Page 1)**

- The foreach statement in Visual C# is used for iterating (looping) through a collection
- The collection could be an array or items in a data-bound list control
- **The foreach Loop (Page 2)** 28<br>29
	- ⚫ Format:

foreach (ListItem *listItemName* in *ListObject*.Items)

{

*Statements that reference listItemName*

- }
- *listItemName* is an object variable of type ListItem that holds the information about an individual collection items during each repetition of the foreach loop
- *ListObject* in this case is name of the DropDownList or RadioButtonList or CheckBoxList (or any collection)
- **The foreach Loop (Page 3)** 30
	- ⚫ Example:

foreach (ListItem ListItemProduct in CheckBoxListProduct.Items)

{

```
LabelResults.Text += ListItemProduct.Value + "<br/>>br />";
```
}

### **The ASP:DetailsView Web Control (Page 1)** 31

- ⚫ Displays the values of a single record at a time from a data source in a table
	- Each data row represents one field within the record
	- The asp:DetailsView control allows users to edit, delete, and *insert* records
- **The ASP:DetailsView Web Control (Page 2)** 32
	- To assign the data source:
		- Click the "smart tag" and select a data source (e.g. a SQLDataSource object) from

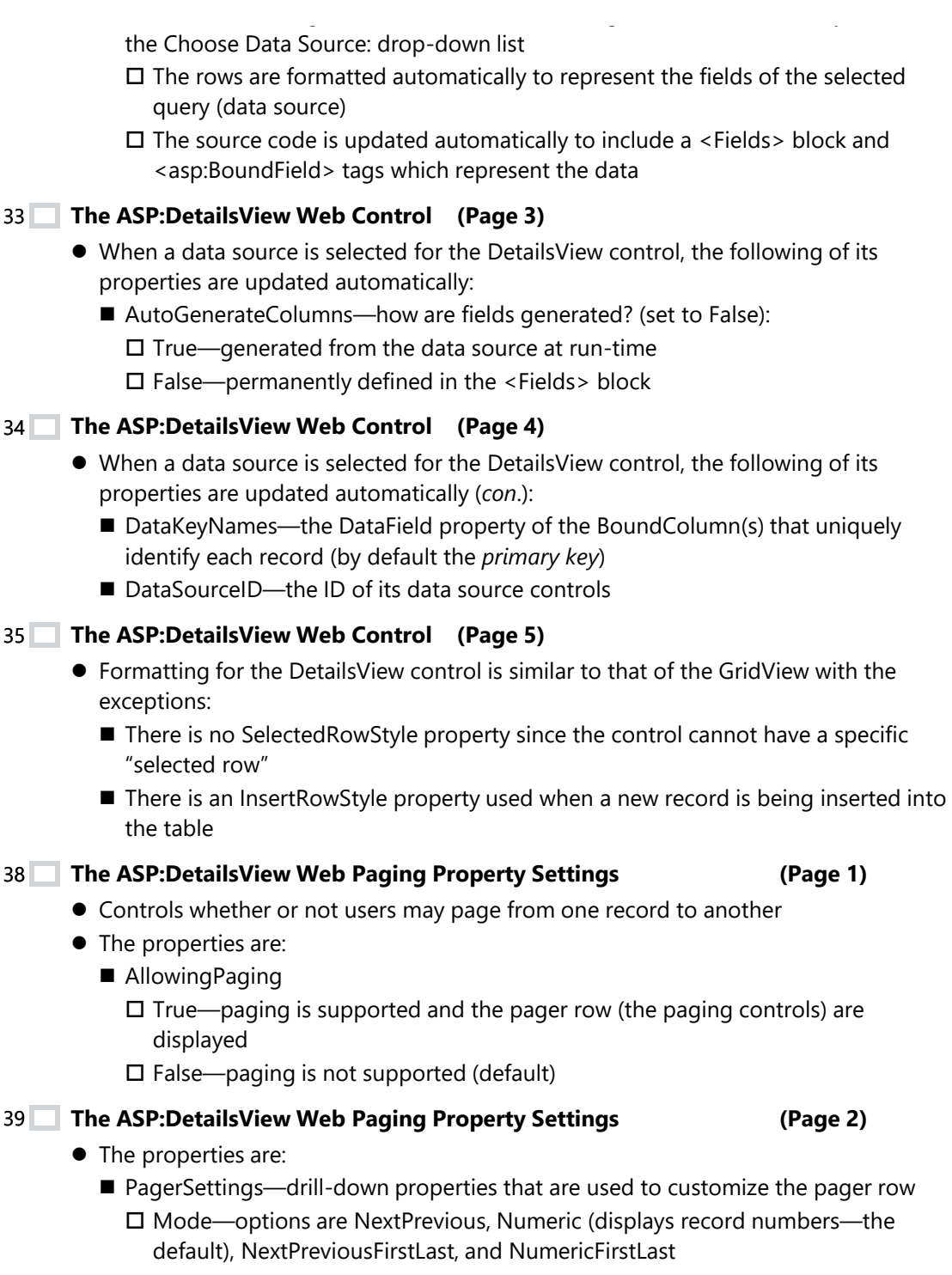

- The other properties determine the *text* and/or *image* for the Next, Previous, First and Last buttons
- **The ASP:DetailsView Web Paging Property Settings (Page 3)** 40

⚫ The PagerStyle property drills-down and allows for formatting (BackColor, ForeColor, Font, etc.) of the pager row (can be created with AutoFormat)

```
41
Inserting Data with DetailsView (Page 1)
42
```
- The GridView control does not provide a method for inserting new records
- ⚫ In DetailsView records can be *inserted* by adding a New button or link at row following the fields

**Inserting Data with DetailsView (Page 2)** 43

- When the New button/link is clicked:
	- The page is posted back and all editable fields are converted to TextBoxes for inserting data
	- During inserting the New button converts to two buttons, Insert and Cancel

### **Inserting Data with DetailsView (Page 3)** 44

- When the Insert button is clicked:
	- $\blacksquare$  The page is posted back again
	- The data source's InsertCommand is executed
	- The DetailsView retrieves that updated table from the data source and redisplays the data

### **Inserting Data with DetailsView (Page 4)** 45

- If the Cancel button is clicked:
	- The page is posted back, but DetailsView is updated from the unmodified data source
- To configure DetailsView for inserting, click smart tag and click "on" the Enable Inserting checkbox
- **Inserting Data with DetailsView (Page 5)** 46
	- Customizing is similar to GridView control:
		- ButtonType—either Button, Image or Link (default)
		- InsertImageUrl—an image if ButtonType is Image
		- InsertText—text if ButtonType is Button or Link

### **Inserting Data with DetailsView (Page 6)** 47

- ⚫ Customizing is similar to GridView control (*con*.):
	- InsertVisible—Boolean property which determines if the editing TextBox is visible (automatically set to False for Auto-Increment/Auto-Number fields)
	- Additional Font and other stylistic properties

### **The DataFormatString Property (Page 1)** 48

- A property of a <BoundField> that sets a string which specifies the display format for value of the field (for numeric and dates fields)
- ⚫ If not set, displays uses the default format for the value of the field
- Can be set by clicking "Smart Tag" for the GridView control, selecting "Edit Columns …" and entering DataFormatString value
- Or in "Properties" window **The DataFormatString Property (Page 2)** 49 ⚫ Format: DataFormatString="{0:*formatCharacters*}"> ■ Some *formatCharacters* examples: {0:C}—*Currency* in which 123.456 displays as \$123.46 {0:N}—*Number* in which 1234.456 displays as 1,234.46 {0:N1}—*Number with decimal positions* in which 123.456 displays as 123.5 **The DataFormatString Property (Page 3)** 50 ⚫ Format (*con*.): DataFormatString="{0:*formatCharacters*}"> ■ Some *formatCharacters* examples: {0:d}—*Short date* in which 6/15/2013 1:45:30 PM displays as 6/15/2013 {0:D}—*Long date* in which 6/15/2013 1:45:30 PM displays as Monday, June 15, 2009 **The DataFormatString Property (Page 4)** 51 ⚫ Format: DataFormatString="{0:*formatCharacters*}"> ⚫ Example: <asp:BoundField DataField="Subtotal" DataFormatString="{0:N}" /> 52 **Query Strings (Page 1)** 53⚫ A query string is part of a URL that used to send the values from one webpage to other page (like passing arguments) ⚫ Consists of a series of "key and value" pairs ■ The key is the "variable" name  $\blacksquare$  The value is a value assigned (=) to the key  $\bullet$  Multiple keys and values may be joined by using the ampersand (&) character and passed together in the same URL, e.g.: ◼ *key1*=*value1*[&*key2*=*value2 …*] **Query Strings (Page 2)** 54 ● In a URL the key and value pairs follow the Web address and a question mark (?) symbol: http://*WebAddress*?*key1*=*value1*[&*key2*=*value2 …* ] ■ Each of the *key* and *value* pairs are separated by an ampersand (&) symbol ⚫ Example: http://www.MyWebSite.com/VendorDetailsView.aspx?VendorNumber=20001
	- ⚫ Example when the file has the same path (location): VendorDetailsView.aspx?VendorNumber=20001

**QueryStringParameters in a SqlDataSource Select Command (Page 1)** 55 ⚫ A QueryStringParameter for a SELECT command automatically retrieves values from the query string ⚫ When configuring the SqlDataSource: ■ Click the <WHERE...> button and select the Column (field) for the WHERE clause and the Operator ■ From the Source drop down list select "Query String" ■ Enter the name (*key* from the query string) into the QueryString field textbox **QueryStringParameters in a SqlDataSource Select Command (Page 2)** 56 ● Process inserts an asp:QueryStringParameter into the SqlDataSource's <SelectParameter> block and sets its QueryStringField property to query string *key* ⚫ Example: <SelectParameters> <asp:QueryStringParameter Name="VendorID" QueryStringField="VendorID" Type="String" /> </SelectParameters> 57 **Using Binding for a Lookup Table (Page 1)** ⚫ A common scenario with data-bound controls is to enable users to update or insert a value by selecting it from a lookup table using a DropDownList control or other list control. ⚫ In that case, the lookup control is bound to a *separate data source* that returns the list of possible values, and the lookup control's selected value is bound to a field in the parent data-bound row. **Using Binding for a Lookup Table (Page 2)** ● Add this functionality as follows: 1. First, for the lookup control, add a list control (either a DropDownList or ListBox control) to a template inside a data-bound control E.g. a Grid View, DetailsView, or FormView control 2. Bind the SelectedValue property of lookup control to the related field in the container control's data source 3. Then set lookup control's DataSourceID property to a data source control that retrieves lookup values **Using Binding for a Lookup Table (Page 3)** 61 ⚫Add this functionality as follows (*con*.): 4. Set the lookup control's DataTextField property to the field from the lookup table that contains the values to display (and set its DataValueField property to the field from the lookup table that contains the unique identifier for the lookup value, if applicable) 59<br>60

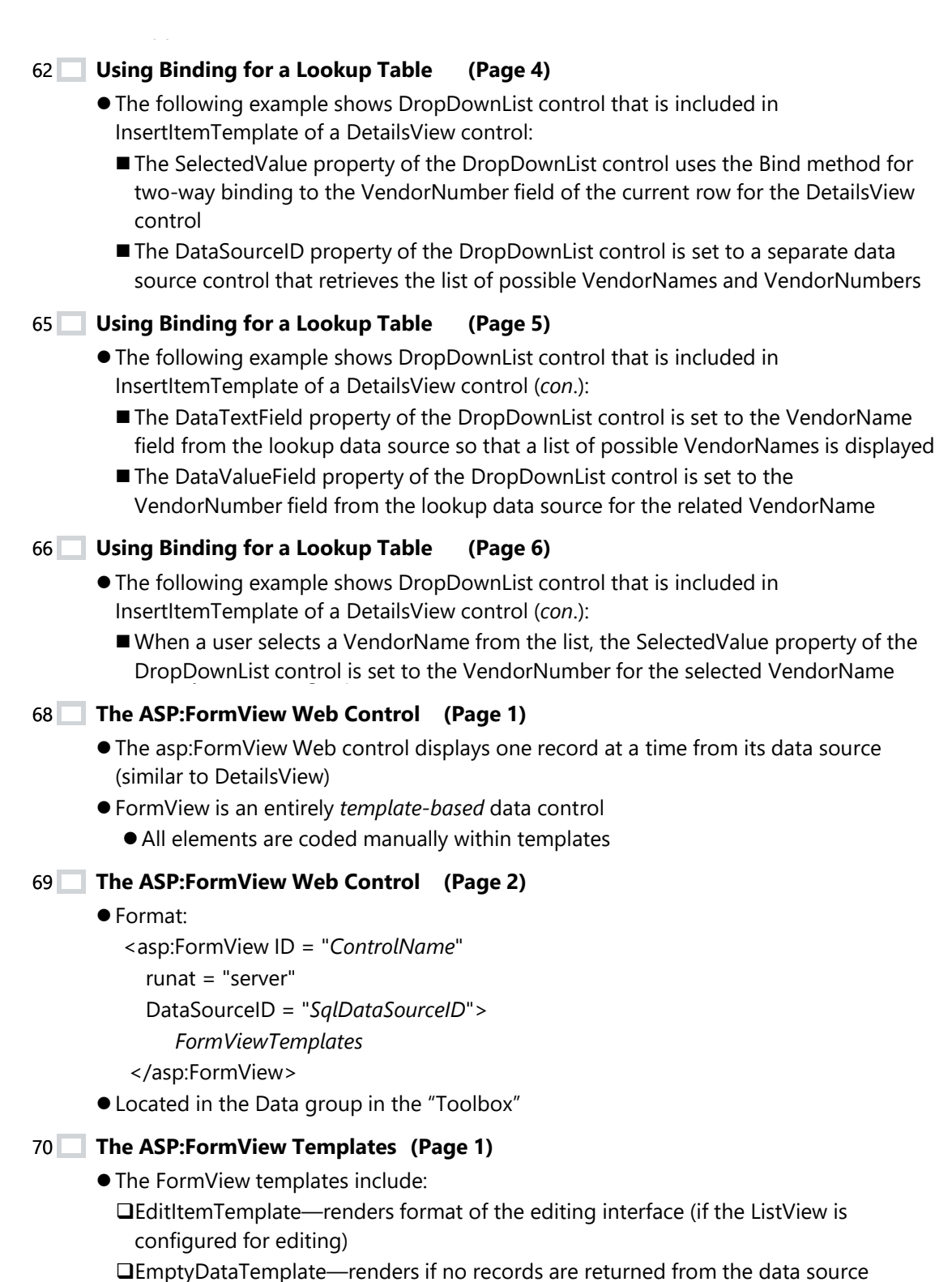

❑FooterTemplate—rendered once after all other templates if present

 $\mathcal{F}_{\mathcal{F}}$  and  $\mathcal{F}_{\mathcal{F}}$  and  $\mathcal{F}_{\mathcal{F}}$  are not after all other temperatures if  $p$ ❑HeaderTemplate—rendered once before all other templates if present

#### **The ASP:FormView Templates (Page 2)** 71

- ⚫The FormView templates include (*con*.):
	- ❑InsertItemTemplate—renders format of the inserting interface (if the FormView is configured for inserting)
	- ❑ItemTemplate—renders the layout for one record as returned from the data source (the only *required* template—there is no LayoutTemplate)

❑PagerTemplate—used for rendering a paging template)